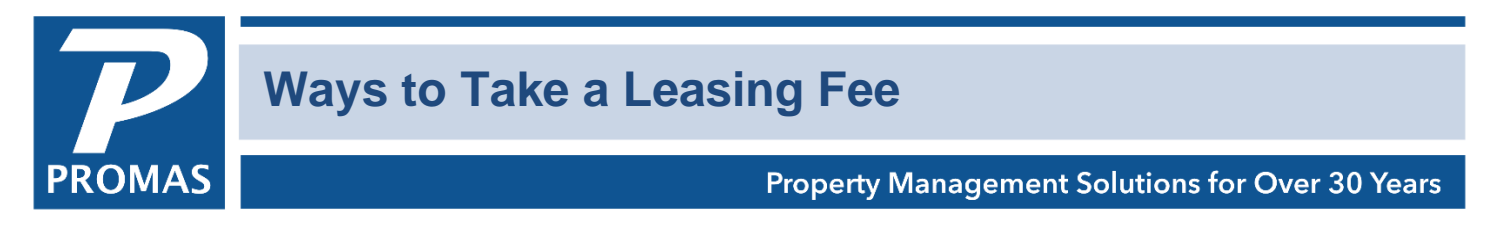

## **Overview**

This document explains several different ways to record a leasing fee.

When you post using either method below, the owner ledger balance will be decreased immediately with a transaction dated with the selected posting date. If you use the recommended method you will be warned if the owner balance is being drawn below \$0.

## **Recommended Method**

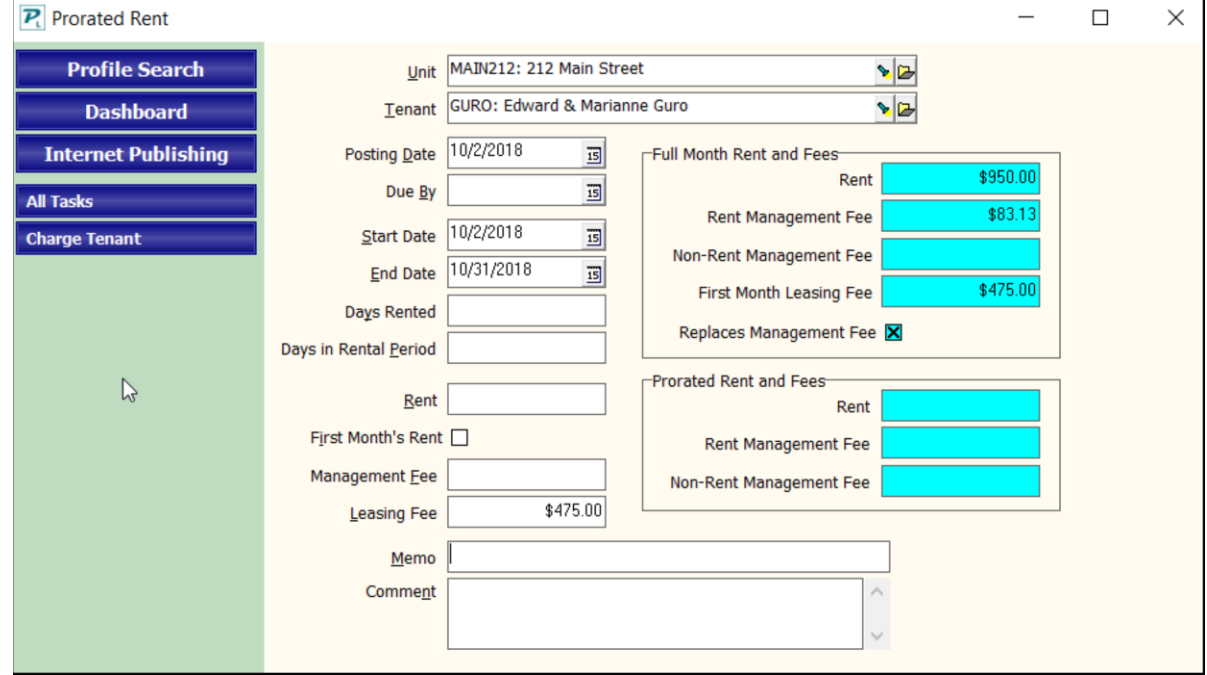

- 1. Go to <<AR, Prorated Rent>>
	- a. The fields on the right are for information only. The fields on the left govern what will be posted.
- 2. Select the tenant or unit
- 3. Set the [Posting Date] to the day the leasing fee should show in the owner's ledger.
- 4. Clear the [Days in Rental Period] field using <Shift><Backspace> or enter 0.
- 5. Enter the amount in the [Leasing Fee] field.
	- a. The [Rent] and [Management Fees] should be blank prior to posting.
	- b. Type in a memo if appropriate.
- 6. Click <Post>.

## **Alternate Method**

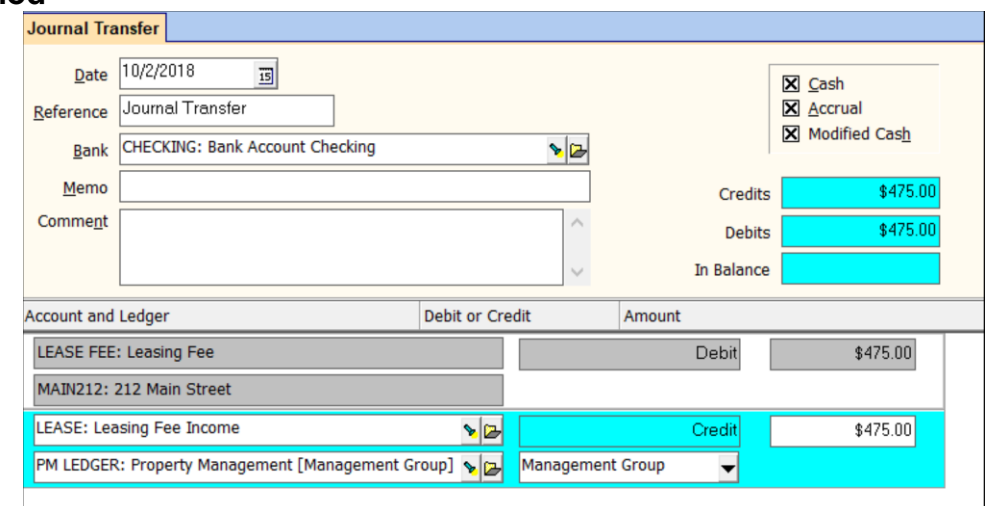

- 1. Go to <GL, Journal Transfer>.
	- a. Set the [Date] to the day the leasing fee should show in the owner's ledger.
	- b. Select the [Bank].
- 2. First Line Item
	- a. Select the [Account] for Lease Fee.
	- b. Select the [Ledger] (unit, owner or partnership)
	- c. Enter the [Amount].
- 3. Click in the open area below the line item to create a second line item of information.
- 4. Second Line Item
	- a. Select the [Account] for Lease Fee Income.
	- b. Select (change) the [Ledger] to the management group.
	- c. The [Amount] should automatically be filled in. Enter the amount if it is not filled in.
- 5. Click <Post>.